## **Sledování záznamů**

## **Předpoklad**

Pro správnou funkcionalitu musí být administrátorem systému správně [nastavené notifikační schéma](https://docs.elvacsolutions.eu/pages/viewpage.action?pageId=10918811).

Pro správnou funkcionalitu emailových oznámení musí být také vyplněn email u [osoby](https://confluence.elvacsolutions.eu/display/TECHISDOCLATEST/Osoby) (spojené s [uživatelským účtem](https://confluence.elvacsolutions.eu/pages/viewpage.action?pageId=144966858) v systému TechIS), která je nastavena jako příjemce oznámení (sledovač).

Systém TechIS umožňuje **sledovat** konkrétní záznam. Vybraní uživatelé tak získají [oznámení](https://docs.elvacsolutions.eu/display/TECHIS41DOC/Co+je+to+notifikace) o jakékoliv změně na daném záznamu.

Pokud máte nastavené dostatečné [oprávnění,](https://docs.elvacsolutions.eu/pages/viewpage.action?pageId=10919173) můžete si nechat zobrazit seznam nastavených pozorovatelů u vybraného záznamu a zároveň spravovat seznam těchto pozorovatelů - to znamená, že můžete přidávat další uživatele a uživatelské role do seznamu pozorovatelů. Tato funkcionalita je velmi užitečná, pokud si ke konkrétnímu záznamu potřebujete vyžádat pozornost dalších účastníků.

Pokud chcete začít sledovat vybraný záznam, postupujte podle následujících pokynů.

- 1. Zvolte záznam, který chcete sledovat.
- 2. Na [kartě Nástroje](https://docs.elvacsolutions.eu/pages/viewpage.action?pageId=10911986) ve skupině **Sledovat** klikněte na volbu **Správa sledování .**
- 3. Zobrazí se dialogové okno **Sledovač**, které obsahuje dvě záložky **Uživatelé** a **Role**. Pomocí volby **Připojit** lze doplnit další pozorovatele tohoto záznamu.

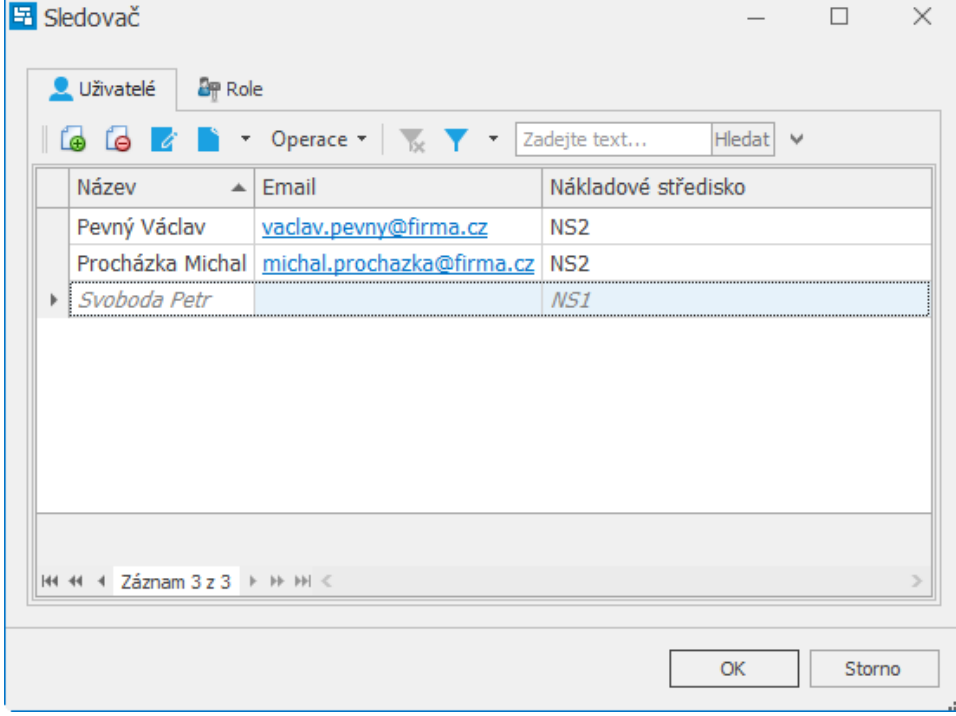